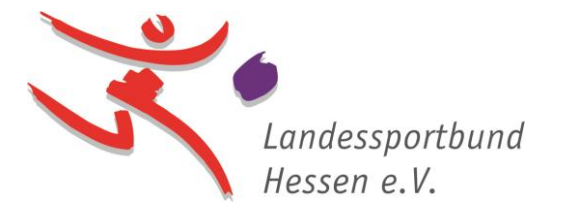

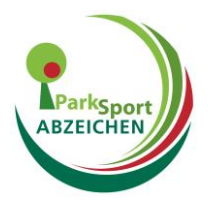

## **Einfügen eines Vereinslogos in die Vorlagen\_Parksportabzeichen**

- 1. Öffnen Sie die PDF-Datei "parksportabzeichen-flyer-lsbh\_Digital" im Adobe [Acrobat Reader](https://www.adobe.com/de/acrobat/pdf-reader.html)
- 2. Scrollen Sie auf Seite 2.

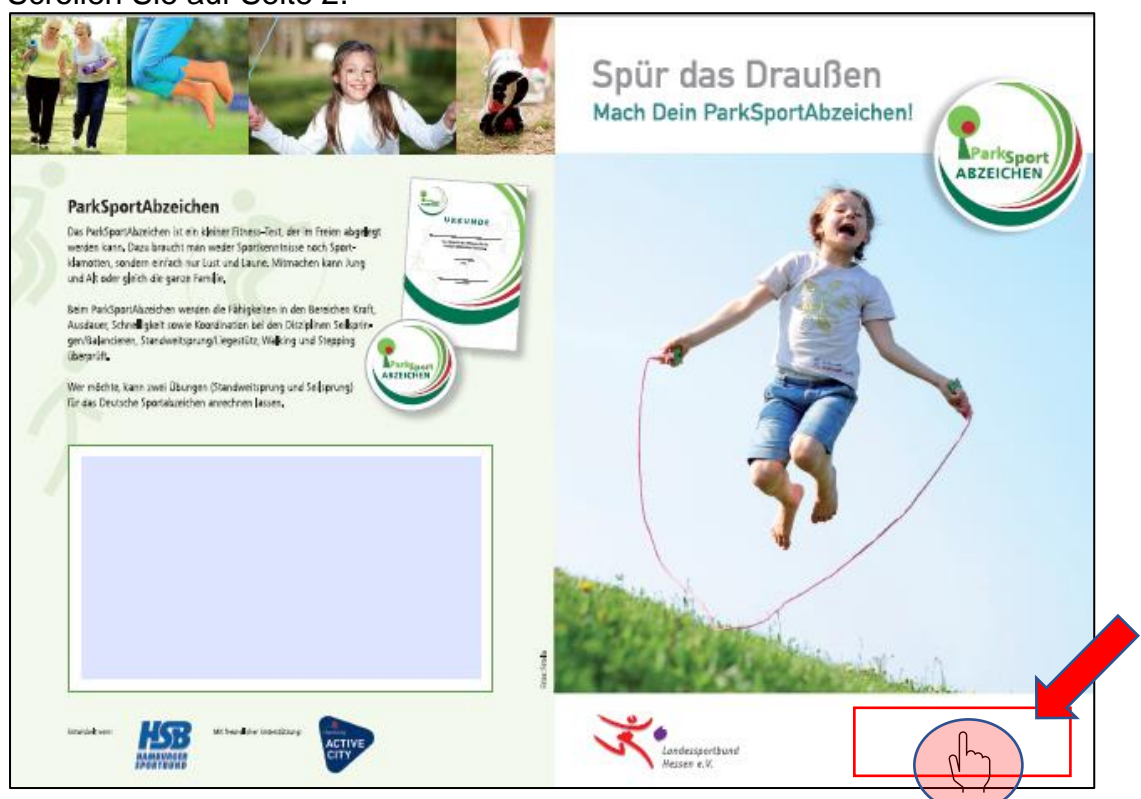

3. Klicken Sie unten links in das nicht sichtbare Feld (hier rot gekennzeichnet).

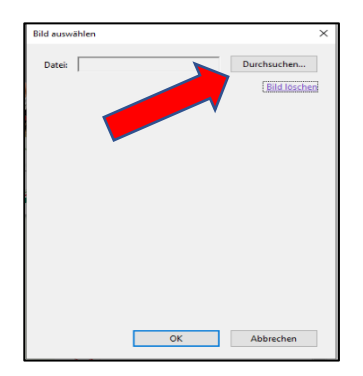

4. Klicken Sie auf "Durchsuchen". Fügen Sie ihr Vereinslogo als Bilddatei\* ein durch klicken auf "Öffnen".

(\*unterstützte Dateien: \*.jpg,\*gif,\*.png,\*.tif & \*.pdf) 5. Sollte Ihr Logo nicht erscheinen, können Sie sich gerne durch Zusendung Ihrer Bilddatei\* an [zpetkanas@lsbh.de](mailto:zpetkanas@lsbh.de) wenden. Wir versuchen Ihnen bei der Erstellung Ihrer persönlichen Datei zu helfen.